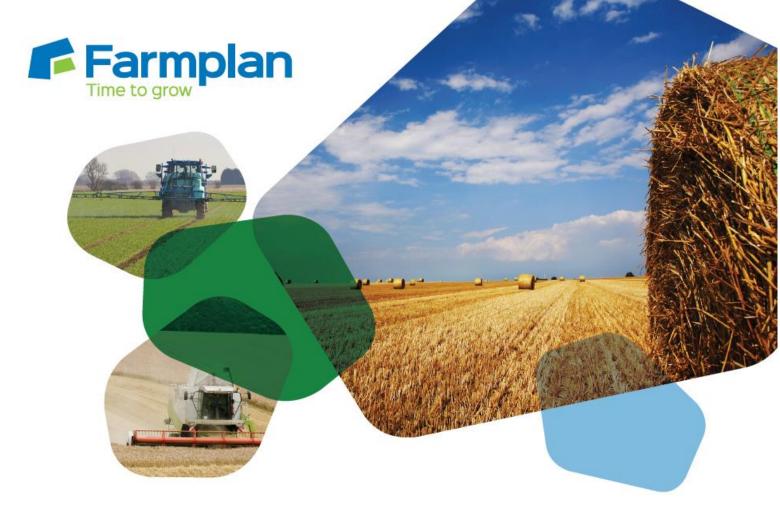

## Creating second crop sequences

Download notes to accompany help video

Please note before proceeding:

These notes have been created to accompany the video guide available on the Farmplan website. The videos are quick help resources, and as such their contents do not cover every available situation, option, or solution: depending on your farm and business setup you may need to adapt or follow a different process.

For further information please contact the Gatekeeper support team, who will be happy to advise you.

## Farmplan gatekeeper

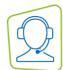

i

The crop sequence function is designed to allow accurate recording in cases where two crops are established within a single cropping year. It can be used to account for cover crops or grazed crops followed by a commercial crop, and for failed crops.

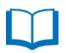

If you are using the sequence function to record a partial crop failure in a whole field, you may need to split the field before adding a crop sequence. For more information, please see the Farmplan resources or contact the support team.

- 1. Open the fields module and select the field which you wish to add a sequence for
- 2. Click on the 'Field' tab, and then click 'Setup Cropping'
- 3. The cropping record for the selected field will open. Click 'Add New Crop Seq'
- 4. In the screen that opens, select the appropriate option:
  - a. 'Add New Sequence for Whole Field' if you wish to add a second crop for the entire field. If the field is not split, this is the only button that will be available to use. If the field was previously split, using this option will create a new cropping record for the whole field (the splits will be merged for the second crop).
  - b. 'Add New Sequence for All Part Fields' will only be available if the field is split. This option will create individual cropping records for all parts of this field (the splits remain but all have new cropping records for the second crop(s)).
  - c. 'Add New Sequence for Single Part Field' will only be available if the field is split. This option will create a new cropping record for the second crop in the selected field split only.
- 5. A new cropping record has been created, with a '2' in front of the name. Select the crop and variety of the second crop from the dropdown lists. If required, you can also edit the area.
- 6. It is recommended to inactivate the crop sequence which is not required so that it no longer appears in field picker lists. If you are planning crop sequences ahead of time, this may be the second sequence; if you are recording a crop failure it will be the first sequence. To do this, select the appropriate sequence from the list on the left hand side, and click on the 'Inactive' selector.
- 7. Click 'OK' to save and close, and return to the fields module. The crop sequence has been created, and can be selected for field operations as appropriate.

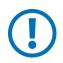

*If you use Gatekeeper's nutrient management module, it is essential to record a 0t harvest against the first crop sequence. Further information may be found in the Gatekeeper resources or by contacting the support team.* 

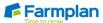